# Guía de instalación

# TFM: APLICACIÓN MÓVIL SMART LAPALMA

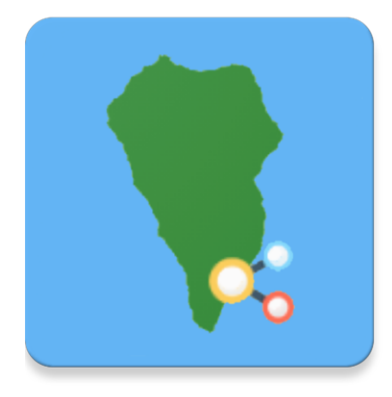

José Ángel Concepción Sánchez MÁSTER UNIVERSITARIO DE DESARROLLO DE APLICACIONES PARA DISPOSITIVOS MÓVILES

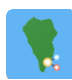

## Introducción

En esta guía de instalación se detallarán los pasos a seguir para la ejecución de la aplicación *Smart LaPalma* en un dispositivo móvil con sistema operativo Android.

Cabe tener en cuenta que para la complicación del código y la posterior ejecución de la aplicación en un dispositivo móvil, es necesario tener instalado en un ordenador [Android Studio,](https://developer.android.com/studio/?hl=es-419) el entorno de desarrollo integrado (IDE) oficial para el desarrollo de aplicaciones para Android. Se recomienda que la versión mínima de este IDE sea la 3.1.1, versión usada durante el desarrollo de la aplicación.

### Instalación mediante Android Studio

En primer lugar, habrá que descomprimir el fichero en el que se encuentra el código de la aplicación. Una vez hecho esto, en la ventana inicial de Android Studio, se pulsará sobre la opción *Open an existing Android Studio Project* (véase la siguiente figura) y, posteriormente, se seleccionará la ruta en la que se ha descomprimido el proyecto.

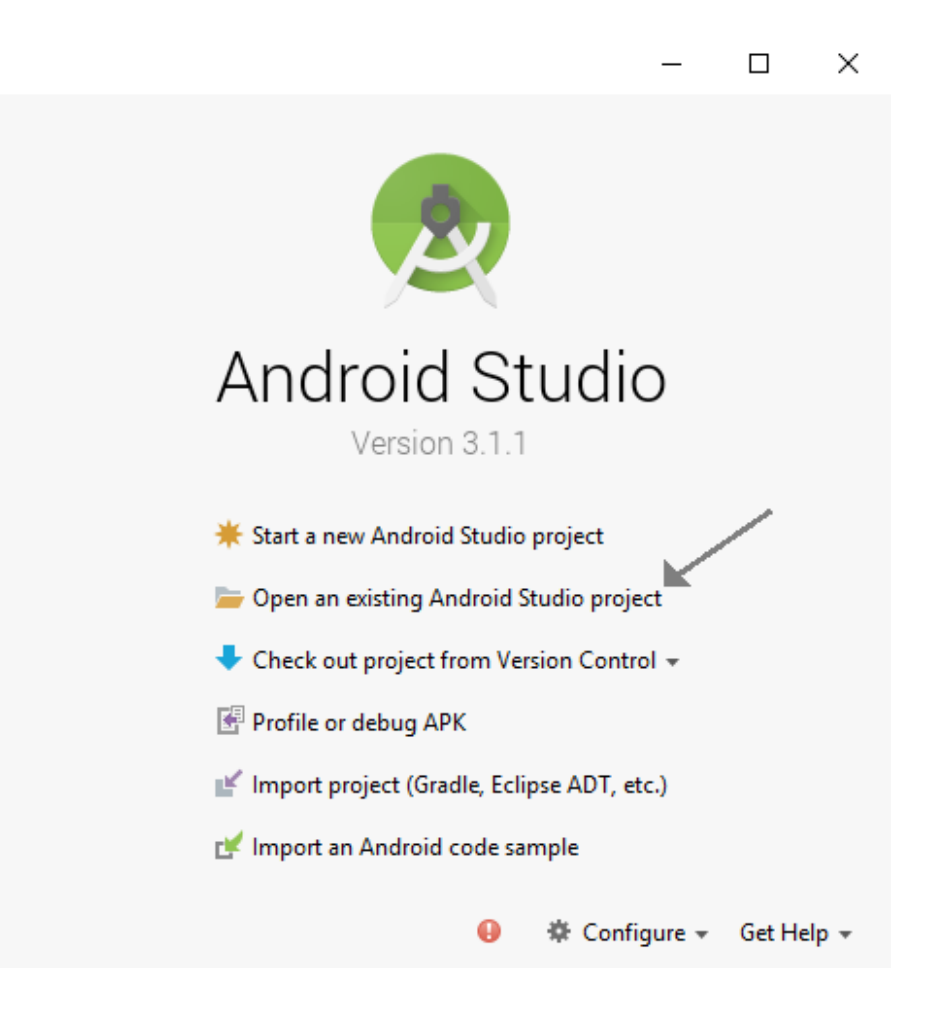

Una vez se termina de cargar el proyecto en Android Studio, habrá que pulsar el botón *Run* que se indica a continuación y, tras ello, seleccionar el dispositivo en el que se desea instalar la aplicación.

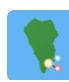

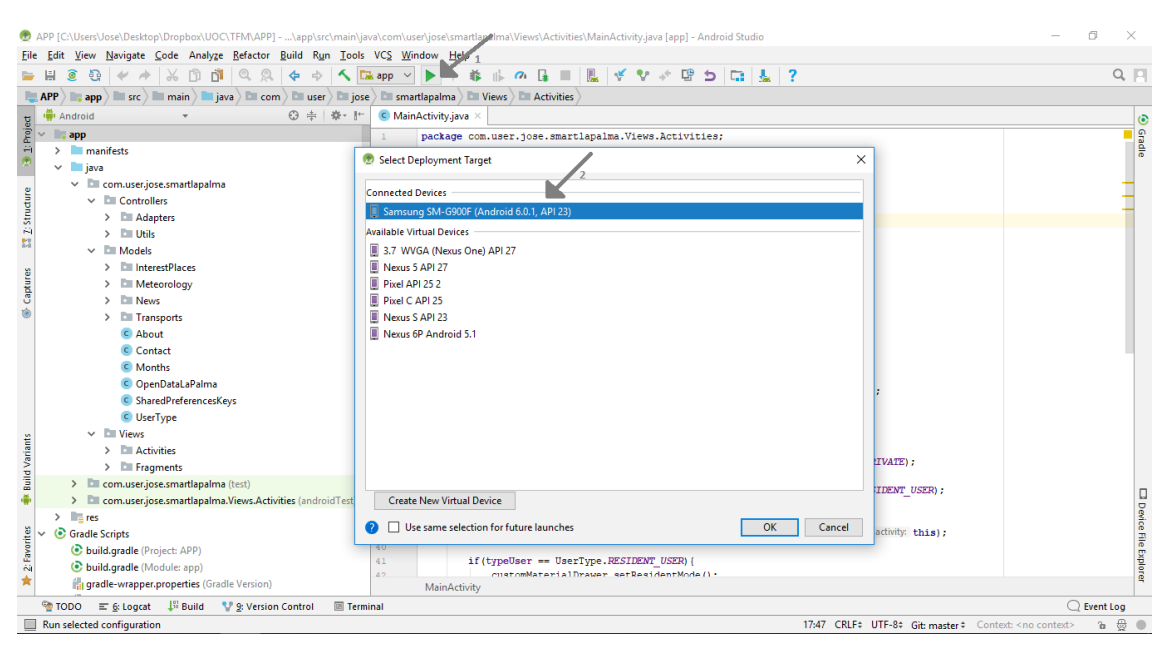

Finalmente, tras compilarse la aplicación, ésta se instalará en el dispositivo que se ha seleccionado y se iniciará automáticamente.

#### Instalación mediante el fichero *app.apk*

Para la instalación de la aplicación mediante el fichero *app.apk*, simplemente habrá que copiar dicho fichero en la memoria del dispositivo móvil en el que se desea instalar y, posteriormente desde el dispositivo móvil, acceder al administrador de ficheros, buscar la ruta donde se guardó y pulsar sobre él, confirmando que se desea instalar la aplicación. Una vez hecho esto, la aplicación estará preparada para su uso.

A continuación, se muestran de izquierda a derecha los pasos seguidos desde el dispositivo móvil:

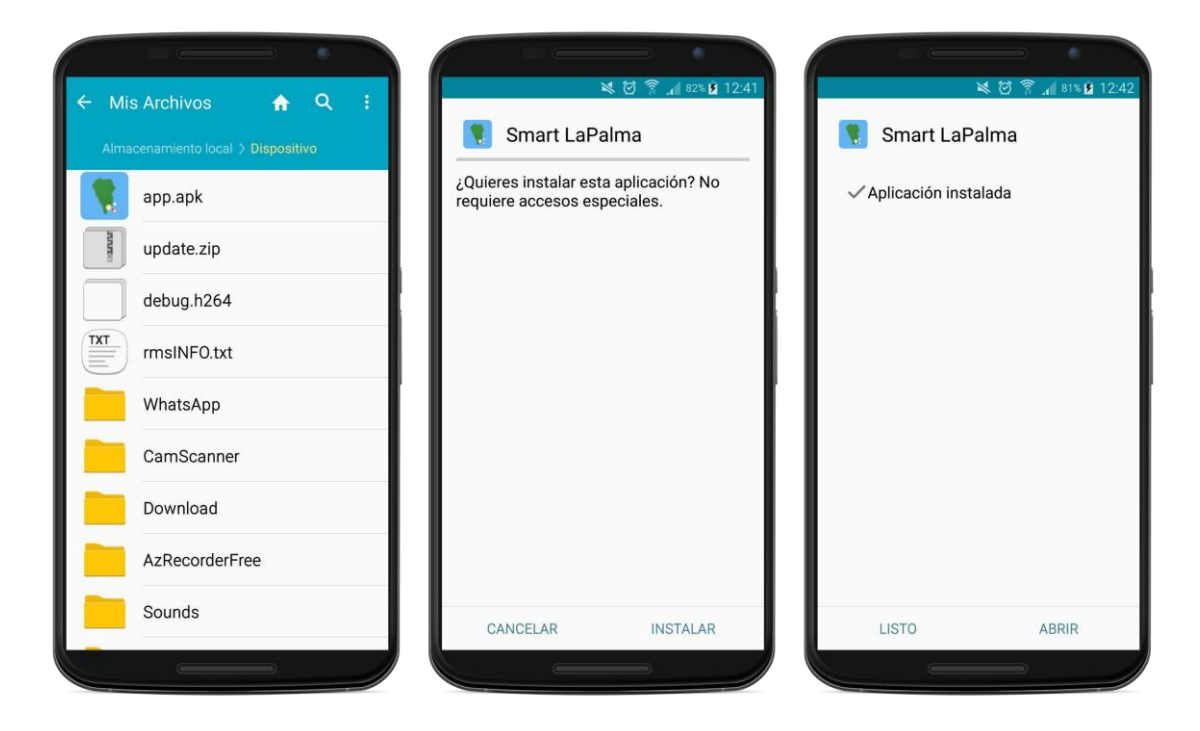